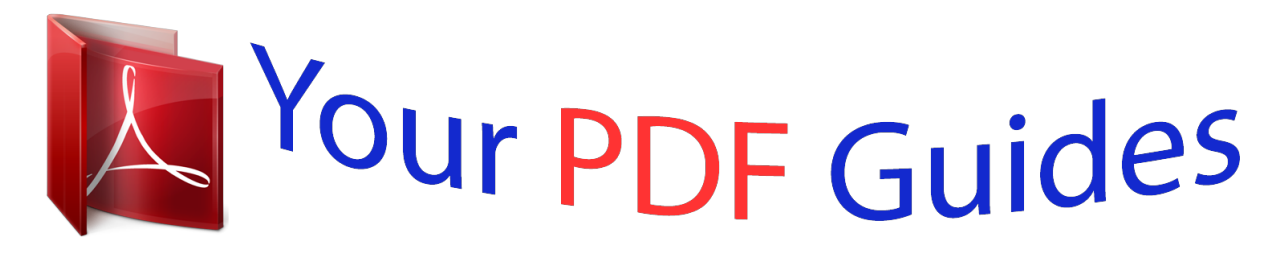

You can read the recommendations in the user guide, the technical guide or the installation guide for MITSUBISHI HC7800. You'll find the answers to all your questions on the MITSUBISHI HC7800 in the user manual (information, specifications, safety advice, size, accessories, etc.). Detailed instructions for use are in the User's Guide.

> **User manual MITSUBISHI HC7800 User guide MITSUBISHI HC7800 Operating instructions MITSUBISHI HC7800 Instructions for use MITSUBISHI HC7800 Instruction manual MITSUBISHI HC7800**

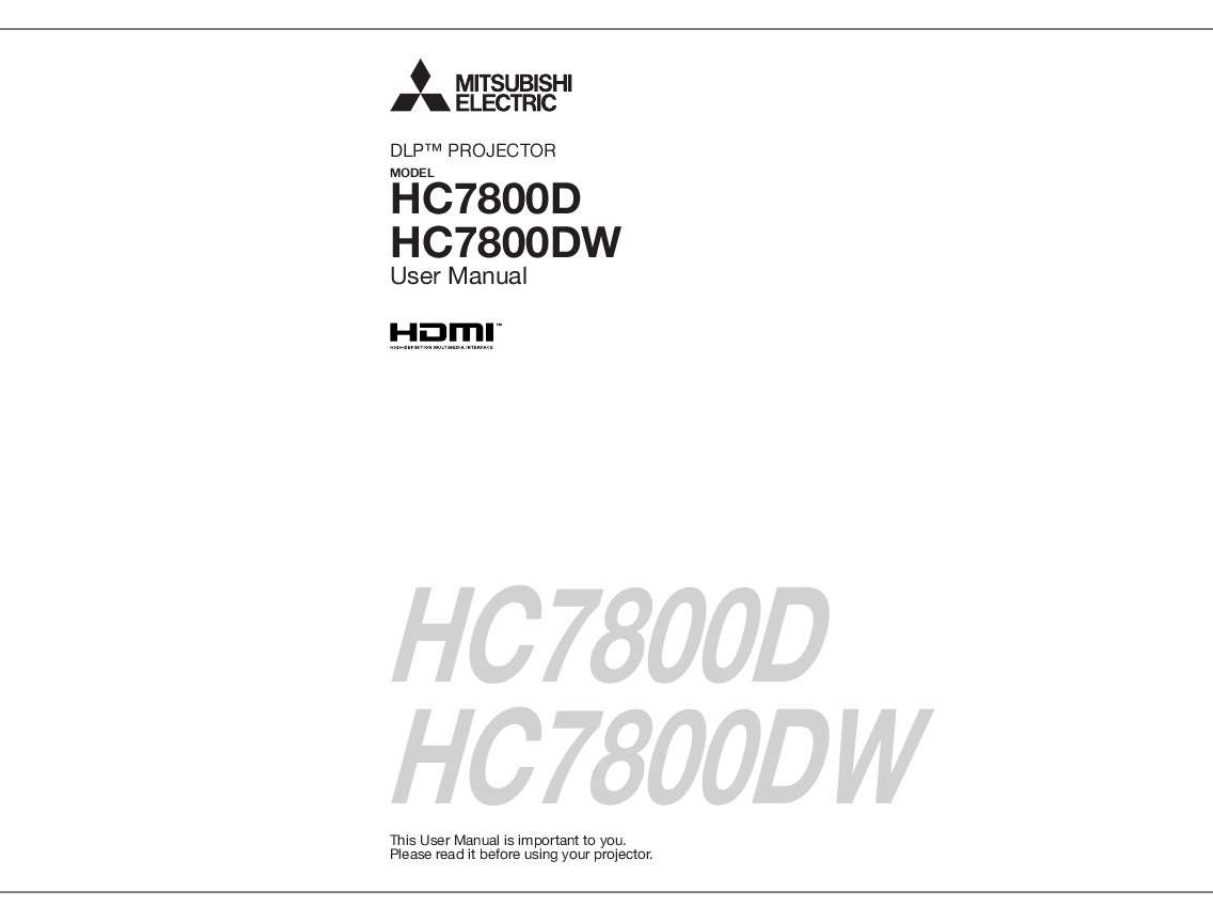

[You're reading an excerpt. Click here to read official MITSUBISHI](http://yourpdfguides.com/dref/4307851) [HC7800 user guide](http://yourpdfguides.com/dref/4307851) <http://yourpdfguides.com/dref/4307851>

## *Manual abstract:*

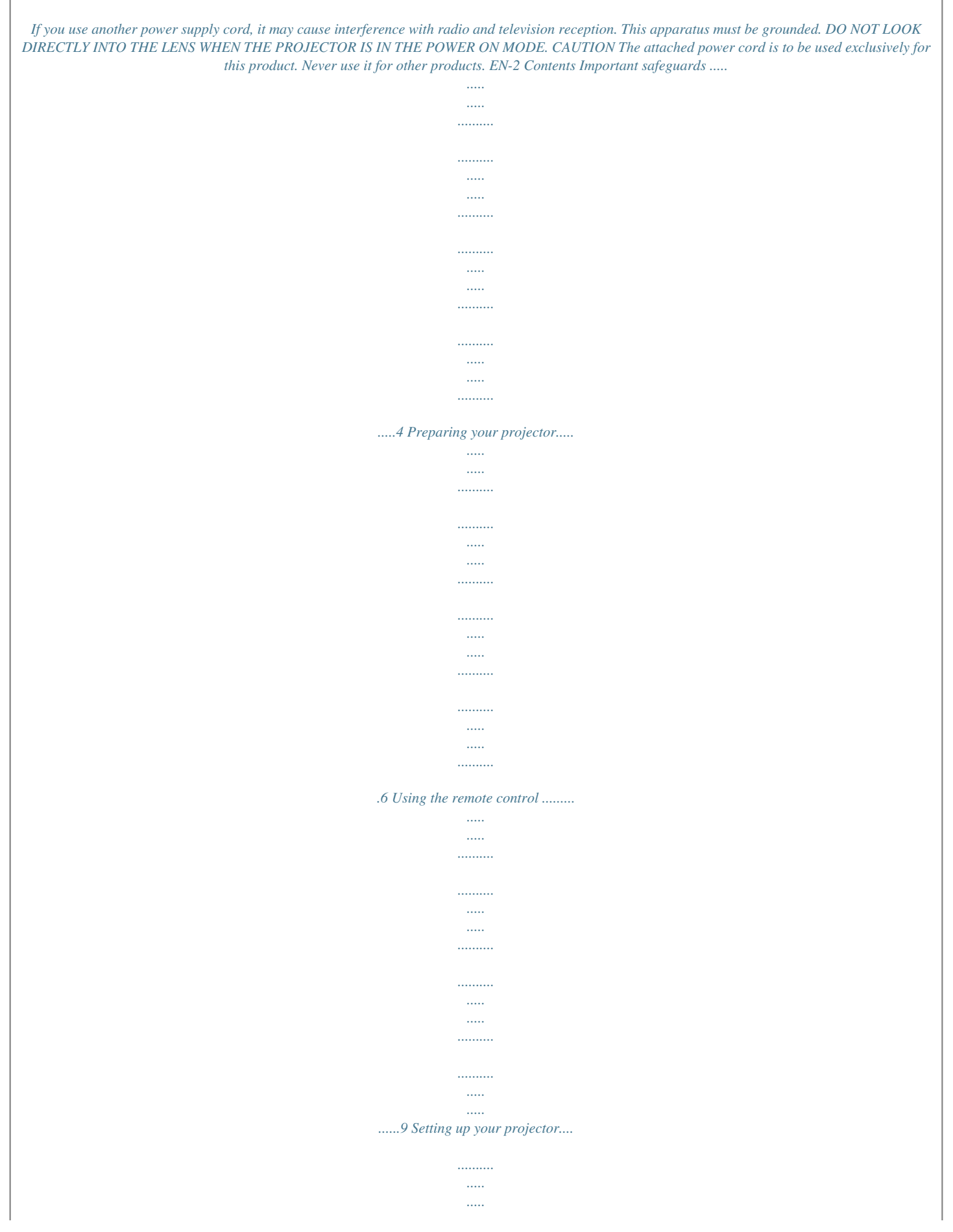

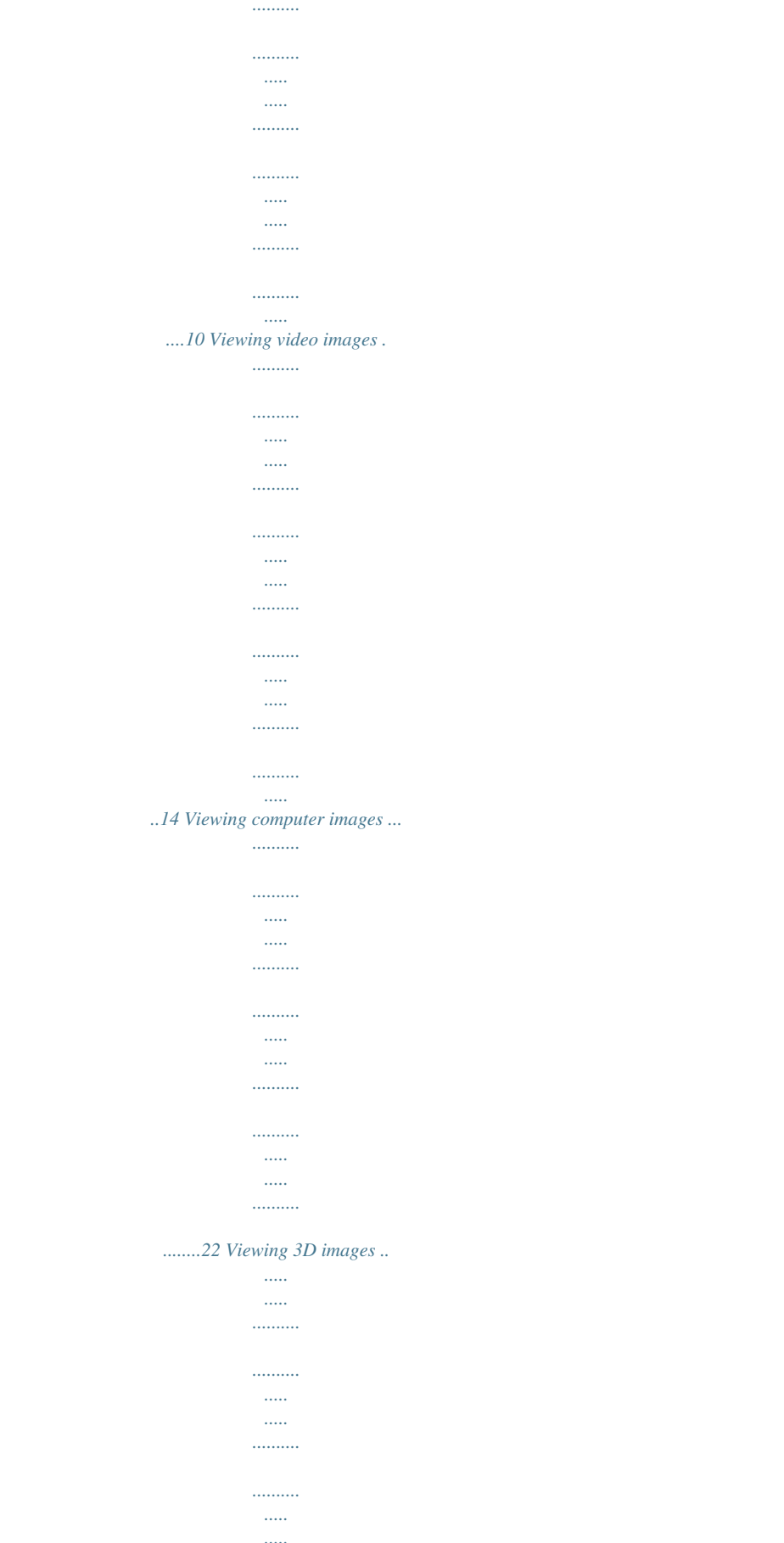

. . . . . . . . . .

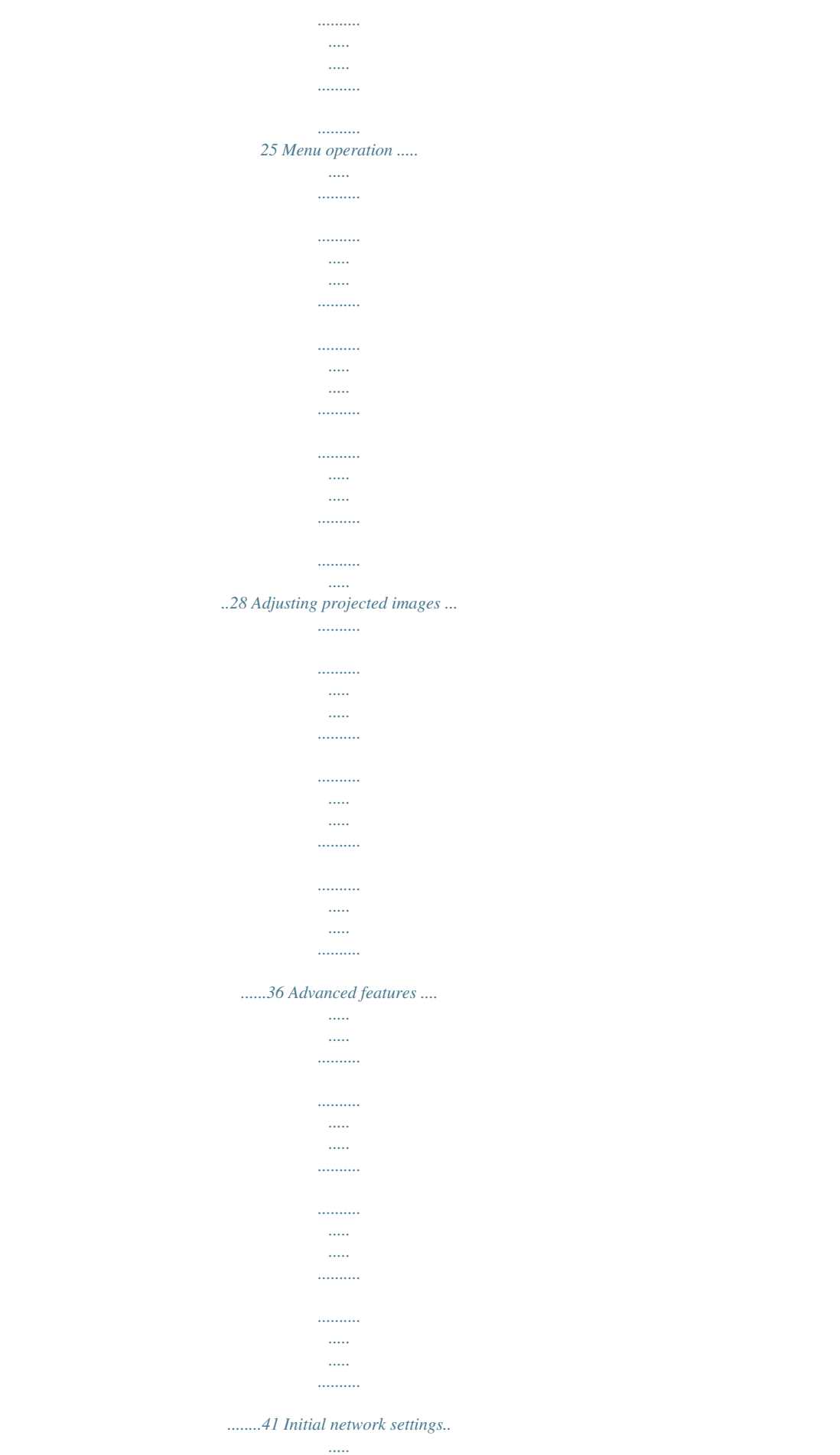

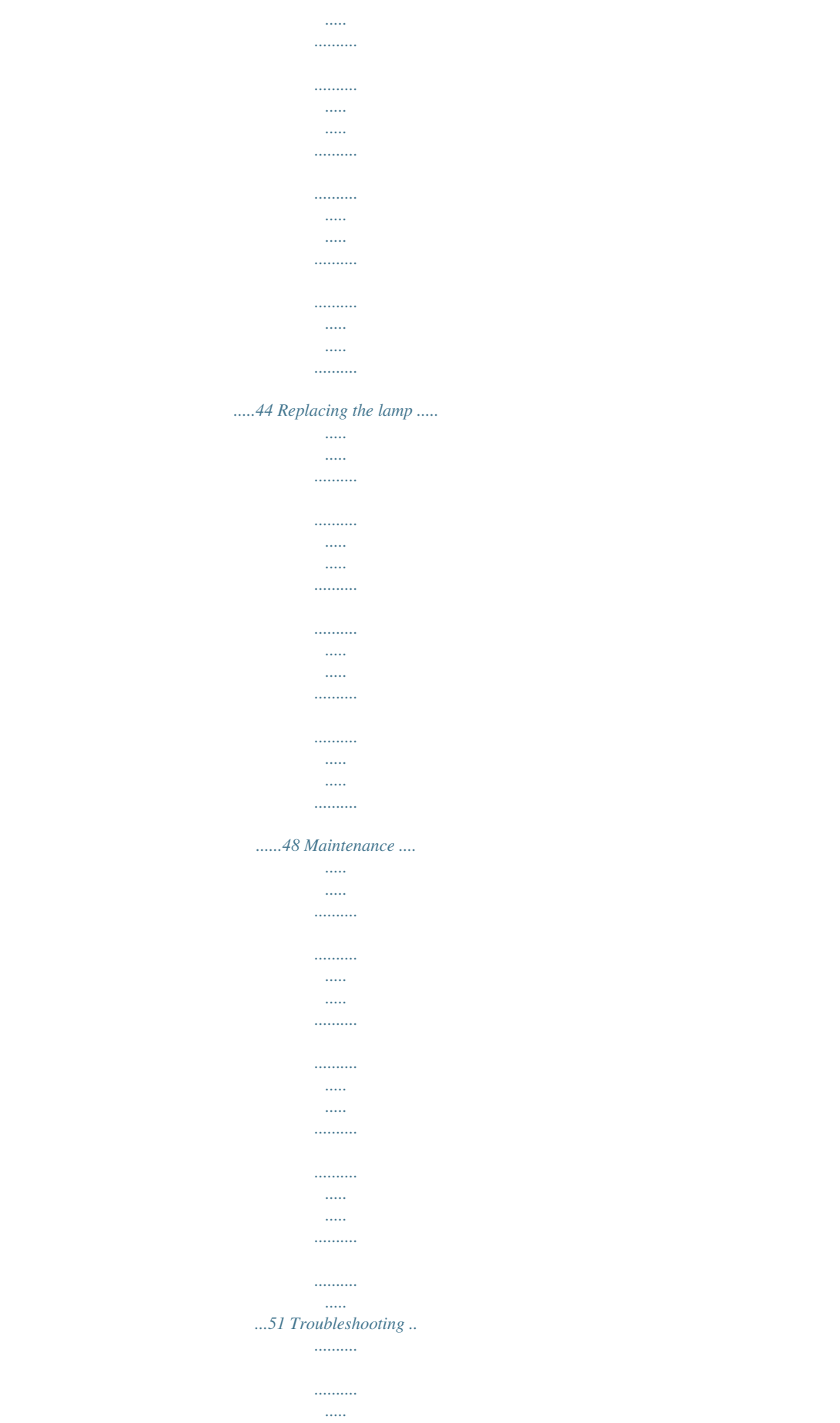

 $\ldots$  $1, 1, 1, 1, 1, 1$ 

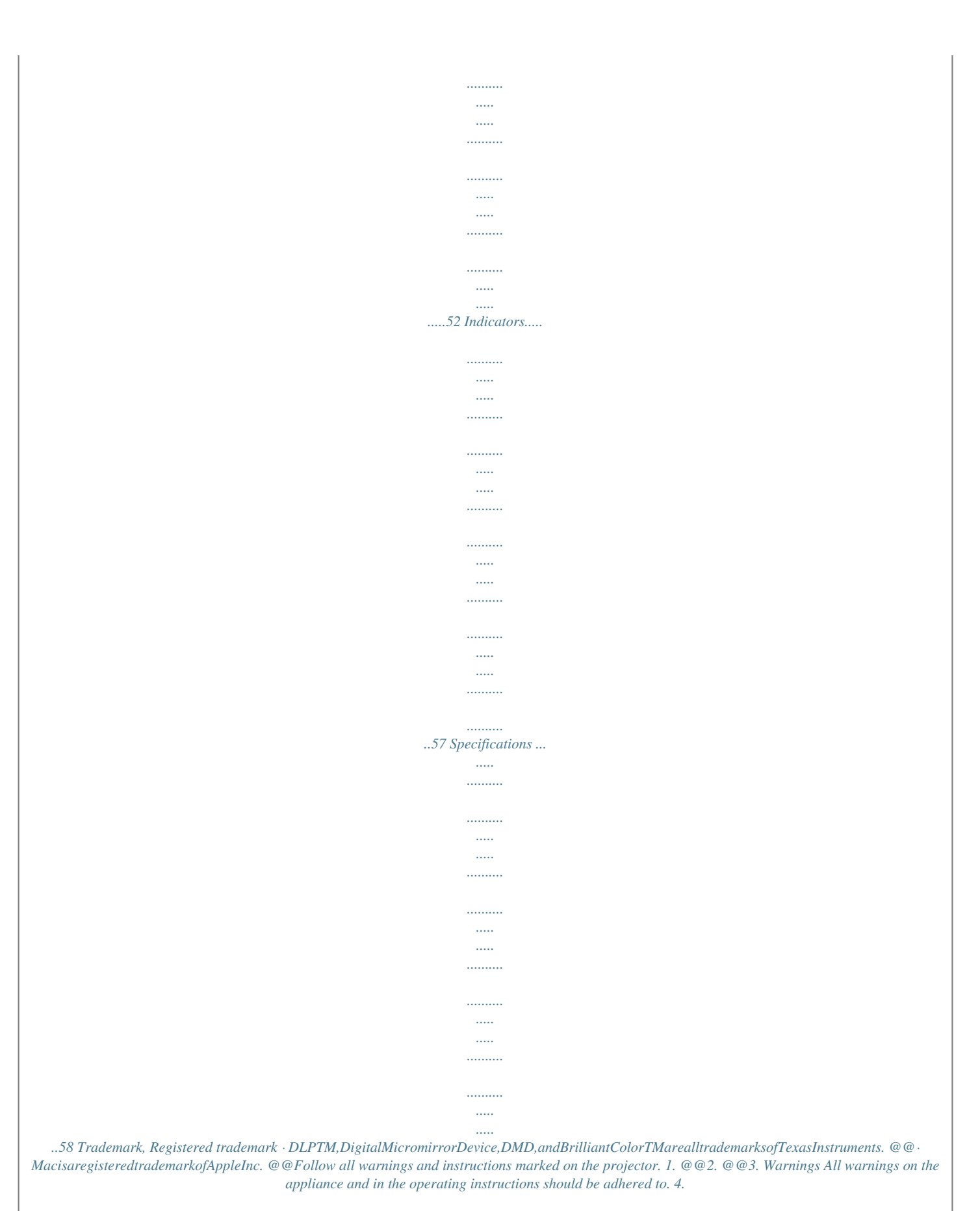

*Instructions All operating instructions must be followed. 5. Cleaning Unplug this projector from the wall outlet before cleaning it. Do not use liquid aerosol cleaners. Use a damp soft cloth for cleaning. 6. Attachments and equipment Never add any attachments and/or equipment without the approval of the manufacturer as such additions may result in the risk of fire, electric shock or other personal injury. 7. Water and moisture Do not use this projector near water or in contact with water. 8.*

*Accessories Do not place this projector on an unstable cart, stand, tripod, bracket or table. Use only with a cart, stand, tripod bracket, or table recommended by the manufacturer or sold with the projector. Any mounting of the appliance should follow the manufacturer's instructions and should use a mounting accessory recommended by the manufacturer. 10. Power sources This projector should be operated only from the type of power source indicated on the marking label.*

*If you are not sure of the type of power, please consult your appliance dealer or local power company. 11. Power-cord protection Power-supply cords should be routed so that they are not likely to be walked on or pinched by items placed upon or against them. Pay particular attention to cords at plugs, convenience receptacles, and points where they exit from the appliance. Do not put the power cord under a carpet.*

*12. Overloading Do not overload wall outlets and extension cords as this can result in a fire or electric shock. 13. Objects and liquids Never push objects of any kind through openings of this projector as they may touch dangerous voltage points or short-out parts that could result in a fire or electric shock. Never spill liquid of any kind on the projector. 14. Servicing Do not attempt to service this projector by yourself. Refer all servicing to qualified service personnel. 15. Damage requiring service Unplug this projector from the wall outlet and refer servicing to qualified service personnel under the following conditions: (a) If the power-supply cord or plug is damaged.*

*(b) If liquid has been spilled, or objects have fallen into the projector. (c) If the projector does not operate normally after you follow the operating instructions. Adjust only those controls that are covered by the operating instructions. An improper adjustment of other controls may result in damage and may often require extensive work by a qualified technician to restore the projector to its normal operation. (d) If the projector has been exposed to rain or water. (e) If the projector has been dropped or the cabinet has been damaged. (f) If the projector exhibits a distinct change in performance - this indicates a need for service. 16. Replacement parts When replacement parts are required, be sure that the service technician has used replacement parts specified by the manufacturer or parts having the same characteristics as the original part. Unauthorized substitutions may result in fire, electric shock or other hazards. 17. Safety check Upon completion of any service or repair to this projector, ask the service technician to perform safety checks determining that the projector is in a safe operating condition. An appliance and cart combination should be moved with care. Quick stops, excessive force and uneven surfaces may cause the appliance and cart combination to overturn. 9.*

*Ventilation Slots and openings in the cabinet are provided for ventilation, ensuring reliable operation of the projector and to protect it from overheating. Do not block these openings or allow them to be blocked by placing the projector on a bed, sofa, rug, or bookcase. Ensure that there is adequate ventilation and that the manufacturer's instructions have been adhered to. EN-4 Important safeguards (continued) WARNING: Unplug immediately if there is something wrong with your projector. Do not operate if smoke, strange noise or odor comes out of your projector.*

*It might cause fire or electric shock. In this case, unplug immediately and contact your dealer. Never remove the cabinet. This projector contains high voltage circuitry. An inadvertent contact may result in an electric shock. Except as specifically explained in the User Manual do not attempt to service this product by yourself. Please contact your dealer when you want to fix, adjust or inspect the projector. Do not modify this equipment. It can lead to fire or electric shock. Do not keep using the damaged projector.*

*If the projector is dropped and the cabinet is damaged, unplug the projector and contact your dealer for inspection. It may lead to fire if you keep using the damaged projector. Be sure to unplug the power cord from the wall outlet if the projector is fractured or deformed. Otherwise, it may result in fire or electric shock. Ask your dealer for repair. Do not face the projector lens to the sun. It can lead to fire. Use correct voltage. If you use incorrect voltage, it can lead to fire. Do not place the projector on uneven surface.*

*Place the projection on a leveled and stable surface only. Please do not place equipment on unstable surfaces. Do not look into the lens when it is operating. It may hurt your eyes. Never let children look into the lens when it is on.*

*Do not unplug the power cord during operation. It can lead to lamp breakage, fire, electric shock or other trouble. It is best to wait for the fan to turn off before turning the main power off. Do not touch the air outlet grille and bottom plate, which become hot. Do not touch them or put other equipment in front of the air outlet grille.*

*The air outlet grille and bottom plate, when heated, may cause injury or damage to other equipment. Also, do not set the projector on the desk which is easily affected by heat. Do not look into the air outlet grille when projector is operating. Heat, dust, etc. may blow out of it and hurt your eyes. Do not block the air inlet and outlet grilles. If they are blocked, heat may be generated inside the projector, causing deterioration in the projector quality and fire.*

> [You're reading an excerpt. Click here to read official MITSUBISHI](http://yourpdfguides.com/dref/4307851) [HC7800 user guide](http://yourpdfguides.com/dref/4307851)

 *Do not use flammable solvents (benzene, thinner, etc.) and flammable aerosols near the projector. Flammable substances may ignite causing fire or breakdown because the temperature inside the projector rises very high while the lamp is illuminating.*

*Do not use the projector with condensation on it. It can lead to breakdown or other failure. Place of installation For safety's sake, refrain from setting the projector at any place subjected to high temperature and high humidity. Please maintain an operating temperature, humidity, and altitude as specified below. · Operatingtemperature:between+41°F(+5°C)and +95°F(+35°C) · Operatinghumidity:between30%and90% · Neverputanyheat-producingdeviceunderthe projector so that the projector does not overheat. · Donotattachtheprojectortoaplacethatisunstable or subjected to vibration. ·*

*Donotinstalltheprojectornearanyequipmentthat produces a strong magnetic field. Also refrain from installing near the projector any cable carrying a large current. · Placetheprojectoronasolid,vibrationfreesurface; otherwise it may fall, causing serious injury to a child or adult, and serious damage to the product. · Donotstandtheprojector;itmayfall,causingserious injury and damage to the projector.*

*· Slantingtheprojectormorethan±10°(rightandleft)or ±15°(frontandrear)maycausetroubleorexplosionof the lamp. · Donotplacetheprojectornearairconditioningunit, heater, or humidifier to avoid hot or moist air to the exhaust and ventilation hole of the projector. ·*

*Donotplacetheprojectorinthefollowingplaces. Otherwise, a short circuit, heat generation, or melting of the power cord coating may occur, causing fire, electric shock, product failure, or deformation. · Outdoorsornonair-conditionedplace · Placewhereagassuchasahydrogensulfideis generated (i.*

*e. hot spring) · Placewherethereistoomuchsaltsuchasnear the coast Do not place a container containing water or other liquid on the projector. If water spills on or enters the pO IN terminals 2 COMPUTER/COMPONENT VIDEO IN terminal (mini D-SUB 15-pin) 3 HDMI 1 terminal (HDMI 19-pin) 4 HDMI 2 terminal (HDMI 19-pin) 5 SERIAL terminal (D-SUB 9-pin) · Usedforprojectorcontrolbycomputer.Contactyour dealer for details. 6 LAN terminal 7 3D SYNC terminal 8 TRIGGER terminals · Usedforexternallyconnecteddevices(electricscreens) and anamorphic lens.*

*9 Power jack 9 EN-7 Preparing your projector (continued) Remote control 1 2 3 4 5 6 7 8 9 10 11 12 13 18 19 20 21 22 23 24 14 15 16 17 1 2 3 4 5 6 7 8 9 10 11 12 13 14 15 16 17 18 19 20 21 22 23 24 STANDBY ( ) button ON ( I ) button COMPUTER button HDMI 1/2 button PICTURE MODE button F.R.C. button AV MEMORY buttons p, q, t, u buttons MENU button CONTRAST button BRIGHTNESS button GAMMA button BRILLIANT COLOR button 3D MODE button COMPONENT button COLOR MANAGEMENT button ENTER button IRIS button ASPECT button COLOR TEMP. button SHARPNESS button COLOR button AUTO POSITION button ANAMO button Important: ·*

*Whenyoupressanybuttonontheremotecontrol,thebuttonsontheremotecontrolarelit.Waitapprox.6 seconds after releasing the button to turn them off. Picture quality selection buttons Using the following picture quality selection buttons, you can easily select t 16:9 or 4:3, and select CINEMA SCOPE (2.35:1) when the aspect ratio is 2.35:1 (CinemaScope).*

*When setting SCREEN SIZE to CINEMA SCOPE (2.35:1): · CinemaScopesizemoviesareprojectedinthefullscreen. ·*

*SetASPECTintheFEATUREmenuto16:9whendisplayingVista-sizeimages.Inthiscase,theyaresqueezed horizontally. ·*

*WhenASPECTintheFEATUREmenuissettoAUTOand480i/p,576i/p,720p,or1080i/psignalisinput,thepart for displaying subtitles is not projected. To display subtitles, reset SCREEN SIZE to 16:9 and adjust the image position using VERTICAL LOCATION in the ADVANCED MENU of the IMAGE menu. (To display the menu on the screen, adjust SHUTTER(U) in the SIGNAL - USER menu to position the menu.) Screen size and projection distance Refer to the following tables to determine the screen size and projection distance. ·*

*Thefiguresinthetablesareapproximateandmaybeslightlydifferentfromtheactualmeasurements. · Thelensshiftheightshowsdistancesfromthefactorydefaultposition. Screen Screen height (SH) Screen width (SW) Down side Hd H2 L Up side When the aspect ratio of the screen is 16:9 Screen size (16:9) Diagonal size Height (SH) inch 50 60 70 80 90 100 110 120 150 200 250 300 cm 127 152 178 203 229 254 279 305 381 508 635 762 inch 25 29 34 39 44 49 54 59 74 98 123 147 cm 62 75 87 100 112 125 137 149 187 249 311 374 inch 44 52 61 70 78 87 96 105 131 174 218 261 cm 111 133 155 177 199 221 244 266 332 443 553 664 Projection distance (L) inch 59 71 84 96 108 120 133 145 182 243 304 365 m 1.5 1.8 2.1 2.4 2.*

*7 3.1 3.4 3.7 4.6 6.*

*2 7.7 9.3 inch 89 107 125 144 162 180 198 216 271 362 m 2.3 2.7 3.2 3.6 4.1 4.6 5.0 5.*

*5 6.9 9.2 - H1 Width (SW) Shortest (Wide) Longest (Tele) Hd inch 8 10 12 13 15 16 18 20 25 33 41 49 cm 21 25 29 34 38 42 46 50 63 84 105 126 Lens shift height H1 inch 4 4 5 6 6 7 8 8 11 14 18 21 cm 9 11 12 14 16 18 20 21 27 36 45 54 inch 3 4 4 5 6 6 7 7 9 12 15 18 H2 cm 8 9 11 12 14 16 17 19 23 31 39 47 · ProjectiondistancechangesaccordingtothesettingofSCREENSIZEintheADVANCEDMENUintheIMAGEmenu.Thetableaboveisinthe case of "16:9." ·*

*Dependingontheinstallationconditions,warmairthatisemittedfromtheexhaustventsmayflowintotheintake vent, causing the projector to display "TEMPERATURE!!" and then stop projecting images. EN-10 Setting up your projector (continued) Screen size and projection distance (continued) Screen Screen height (SH) Screen width (SW) Down side Hd H2 L Up side H1 When the aspect ratio of the screen is 4:3 SW (=W) B Screen (4:3) Image (16:9) SH H*

*B When the aspect ratio of the screen is 4:3, the positional relation between the projected image and the screen is as shown on the right. Refer to the following table for installation. When the aspect ratio of the image is 16:9 Screen size (4:3) Diagonal size Height (SH) inch 50 60 70 80 90 100 110 120 150 200 250 300 cm 152 178 203 229 254 279 305 381 508 635 762 inch 36 42 48 54 60 66 72 90 120 150 180 cm 91 107 122 137 152 168 183 229 305 381 457 inch 48 56 64 72 80 88 96 120 160 200 240 cm 122 142 163 183 203 224 244 305 406 508 610 Size of the projected image (16:9) Height (H) inch 27 32 36 41 45 50 54 68 90 113 135 cm 69 80 91 103 114 126 137 171 229 286 343 Width (W) inch 48 56 64 72 80 88 96 120 160 200 240 cm 122 142 163 183 203 224 244 305 406 508 610 inch 55 64 73 83 92 101 110 138 184 229 275 cm 140 163 187 210 233 256 280 350 466 583 699 Width (SW) Diagonal size Black*

*Projection distance (L) space (B) Shortest (Wide) Longest (Tele) inch 5 5 6 7 8 8 9 11 15 19 23 cm 11 13 15 17 19 21 23 29 38 48 57 inch 65 77 88 99 110 122 133 166 223 279 335 m 1.7 1.9 2.*

*2 2.5 2.8 3.1 3.4 4.*

*2 5.7 7.1 8.5 inch 98 115 132 148 165 182 199 249 332 m 2.5 2. 9 3.3 3.8 4.*

[You're reading an excerpt. Click here to read official MITSUBISHI](http://yourpdfguides.com/dref/4307851) [HC7800 user guide](http://yourpdfguides.com/dref/4307851) <http://yourpdfguides.com/dref/4307851>

*2 4.6 5.0 6.3 8.4 - Hd inch 9 11 12 14 15 17 18 23 30 38 45 cm 23 27 31 35 38 42 46 58 77 96 115 Lens shift height H1 inch 4 5 5 6 6 7 8 10 13 16 19 cm 10 11 13 15 16 18 20 25 33 41 49 H2 inch 3 4 4 5 6 6 7 8 11 14 17 cm 9 10 11 13 14 16 17 21 29 36 43 ·*

*ProjectiondistancechangesaccordingtothesettingofSCREENSIZEintheADVANCEDMENUintheIMAGEmenu.Thetableaboveisinthe case of "16:9." When the aspect ratio of the screen is 2.*

*35:1 (CinemaScope) H SW (=W) B Image (16:9) SH Screen (2.35:1) Screen size (2.35:1) Diagonal size Height (SH) inch 100 110 120 130 140 150 160 170 180 190 200 cm 254 279 305 330 356 381 406 432 457 483 508 inch 39 43 47 51 55 59 63 66 70 74 78 cm 99 109 119 129 139 149 159 169 179 189 199 inch 92 101 110 120 129 138 147 156 166 175 184 cm 234 257 281 304 327 351 374 397 421 444 468 Size of the projected image (16:9) Height (H) inch 52 57 62 67 72 78 83 88 93 98 104 cm 131 145 158 171 184 197 210 224 237 250 263 Width (W) inch 92 101 110 120 129 138 147 156 166 175 184 cm 234 257 281 304 327 351 374 397 421 444 468 inch 106 116 127 137 148 158 169 180 190 201 211 cm 268 295 322 349 375 402 429 456 483 510 536 Width (SW) Diagonal size Black Projection distance (L) space (B) Shortest (Wide) Longest (Tele) inch 6 7 8 8 9 9 10 11 11 12 13 cm 16 18 19 21 22 24 26 27 29 31 32 inch 127 140 153 166 179 192 205 218 231 244 256 m 3.2 3.6 3.9 4.2 4.5 4.9 5.2 5. 5 5.9 6.2 6.5 inch 190 209 229 248 267 286 305 325 344 363 382 m 4.8 5.*

*3 5.8 6.3 6.8 7.3 7.*

*8 8.2 8.7 9.2 9.7 B Hd inch 24 26 28 31 33 36 38 40 43 45 47 cm 60 66 72 78 84 90 96 103 109 115 121 Lens shift height H1 inch 7 8 9 10 10 11 12 13 13 14 15 cm 19 21 23 25 26 28 30 32 34 36 38 H2 inch 6 7 8 8 9 10 10 11 12 12 13 cm 16 18 20 21 23 25 26 28 30 31 33 ·*

*ProjectiondistancechangesaccordingtothesettingofSCREENSIZEintheADVANCEDMENUintheIMAGEmenu.Thetableaboveisinthe case of "CINEMA SCOPE (2.35:1)." EN-11 Setting up your projector (continued) Adjusting the position of the projected image To adjust the position of the projected image on the screen, use the LENS SHIFT dial. 1. Rotate the LENS SHIFT dial inside the top cover of the projector to adjust the image position.*

*· Rotatingthedialclockwise(orcounterclockwiseforaceiling-mountprojector)movestheimageup. · Rotatingthedialcounterclockwise(orclockwiseforaceilingmountprojector)movestheimagedown. · Becarefulnottobecaughtintheopeninginthelenswhilethelensismoving. · Whilethelensshiftisworking,thescreenmayflicker. · Projectedimagesmaybecomedistorted,havedecreasedresolution,orhaveshadowsattheircornersiftheyare positioned close to the top (or bottom in the case of a ceiling-mount projector). Correcting skewed or distorted image For the best projection, project images on a flat screen installed at 90 degrees to the floor. If necessary, tilt the projector using the two adjustment feet on the bottom of the projector. 1. Tilt up the projector to the appropriate angle. 2. Rotate the adjustment feet for fine adjustment. Important: · Don'ttransporttheprojectorwithitsadjustmentfeetextended.Otherwisethe adjustment feet may be damaged. Screen Adjustment feet When fine streaks are seen on projected images This is due to interference with the screen surface and is not a malfunction.*

*Replace the screen or displace the focus a little.*

*(See page 18 or 23 for focus adjustment.) When projected images are distorted to a trapezoid When the screen and the projector are not placed perpendicularly to each other, projected images become trapezoidal. If you cannot make the projector and the screen perpendicular to each other by mechanical adjustments, adjust keystone. With the INSTALLATION menu: (See page 29 for menu setting.) 1.*

*Display the INSTALLATION menu. 2. Select KEYSTONE by pressing the p or q button. 3. Equalize the widths at the top and bottom of the screen by pressing the t or u button, viewing the screen. To cancel the menu: 4. Press the MENU button several times. opt. INSTALLATION KEYSTONE LAMP MODE STANDBY MODE AUTO POWER ON AUTO POWER OFF ON 0 LOW STANDARD OFF SPLASH SCREEN Press the t button. Press the u ON button.*

*BLUE OFF BACK COLOR IMAGE · Inthekeystoneadjustment,youcanobtainanoptimumresultwhentheLENSSHIFTdialisatthecenterposition. OFF REVERSE · Whenthekeystoneadjustmentiscarriedout,theadjustmentvalueisindicated.Notethatthisvaluedoesn'tmean TRIGGER1(POWER) OFF a projection angle. TRIGGER2(ANAMO) OFF · Whenthekeystoneadjustmenttakeseffect,theresolutiondecreases.Inaddition,stripesmayappearorstraight TEST PATTERN CROSS HATCH lines may bend in images with complicated patterns. They are not due to product malfunctions. ·*

*Whenthekeystoneadjustmentiscarriedout,theimagemaynotbedisplayedcorrectlybecauseofthetypeof input signal. ·*

*Whenthekeystoneadjustmentisperformed,thedisplayedimagemaybedistorted. · Depending on the installation conditions of the projector and the screen, a perfect rectangular image and the proper aspect ratio may not be obtained. EN-12 Setting up your projector (continued) Front projection, ceiling mounting Nearaheater.*

*In an oily, smoky, or damp place such as a kitchen. Indirectsunlight. Wherethetemperatureriseshigh,suchasina closed car. ·*

*Wherethetemperatureislowerthan+41ºF(or +5ºC)orhigherthan+95ºF(or+35ºC). · Keepfoliageplantsandpetsawayfromthe projector.*

*The temperature around the exhaust vents and that of the cabinet on the top of the exhaust vents become high. Take special care for small children. Important: · We don't recommend using the projector at an altitude of 1500 meters or higher. Use at an altitude of 1500 meters or higher may affect the projector's life. · · · · For ceiling mounting, you need the ceiling mount kit designed for this projector.*

*Ask a specialist for installation. For details, consult your dealer. · Thewarrantyonthisprojectordoesnotcoverany damage caused by use of any nonrecommended ceiling mount kit or installation of the ceiling mount kit in an improper location. · Whenusingtheprojectormountedontheceiling, set IMAGE REVERSE in the INSTALLATION menu to MIRROR INVERT. See page 32. · Whentheprojectorismountedontheceiling, images may appear darker than those projected in the case of tabletop mounting. This isn't a product malfunction. · AskyourinstallationspecialisttoprovideanA/C power switch. When you do not use the projector, be sure to shut down the main power by the switch. · Donotinstalltheprojectorwheretheexhaustvents are exposed to air emitted by an air conditioning.*

*Such installation may cause a breakdown. · Donotinstalltheprojectornearafirealarm because it emits hot air from its exhaust vents. TRIGGER terminal The TRIGGER terminals on the rear of the projector are terminals that output 12 V signal to control externally connected devices (electric screens) when images are projected. Ring (NC) To externally connected device To TRIGGER 1 or TRIGGER 2 terminal (Ground 0 V) Tip (12 V) Rear projection To use the TRIGGER terminals, set TRIGGER 1 (POWER) or TRIGGER 2 (ANAMO) to ON in the INSTALLATION menu.*

[You're reading an excerpt. Click here to read official MITSUBISHI](http://yourpdfguides.com/dref/4307851) [HC7800 user guide](http://yourpdfguides.com/dref/4307851)

 *(The factory default is OFF. See page 32 for details.) Use the following steps to change the setting. With the INSTALLATION menu: (See page 29 for menu setting.) 1. Display the INSTALLATION menu.*

*2. Select TRIGGER 1 (POWER) or TRIGGER 2 (ANAMO) by pressing the p or q button. 3. Select ON by pressing the t or u button. To cancel the menu: 4. Press the MENU button. Ask a specialist for installation. For details, consult your dealer. · Forrearprojection,setIMAGEREVERSEinthe INSTALLATION menu to MIRROR. See page 32.*

*Caution: Caution: · Placingtheprojectordirectlyonacarpetimpairs · DonotusethesignaloutputfromtheTRIGGER ventilation by the fans, causing damage or failure. terminals as power for other devices. Put a hard board under the projector to facilitate · DonotlinktheTRIGGERterminalswithaudio ventilation. terminals of other devices because that devices · Placetheprojectoratleast50cm(or20inch)away may be damaged. from the wall to prevent the air inlet grille and the air · TheratedcurrentfortheTRIGGERterminalsare outlet grilles that emit hot air from being blocked. 200 mA. If you use a current exceeding this rating, · Donotusetheprojectorinthefollowinglocations a failure may occur. and manners, which may cause fire or electric · Forinformationaboutelectricscreens,please shock. contact screen manufacturers. · Inadustyorhumidplace.*

*· Inasidewaysposition,orwiththelensfacing EN-13 down. Viewing video images A. Connecting the projector to video equipment ·*

*Whentheprojectorandtheconnecteddevicesarelocatedtooclosetoeachother,theprojectedimagemaybe affected by their interference. · Seetheowner'sguideofeachdevicefordetailsaboutitsconnections. Preparation: · Makesurethatthepoweroftheprojectorandthatofthevideoequipmentareturnedoff. Basic home theater system connection Video player DVD player Set-top box or digital tuner EN-14 Viewing video images (continued) Connecting to a DVD player or HDTV decoder To connect this projector to video equipment that has component video output terminals, such as a DVD player, use the COMPONENT VIDEO IN terminals. Y Component cable (option) Y PR/CR PB/CB PR/CR PB/CB Y DVD player or HDTV decoder Theterminal'snamesY,PB, and PR are given as examples of when a HDTV decoder is connected. Theterminal'snamesvarydependingontheconnecteddevices. ImagesmaynotbeprojectedcorrectlydependingonthetypeoftheDVDplayeryouuse.*

*Thoughitmaytakesometimebeforeanimageisdisplayedonthescreendependingonthetypeoftheinput signal, such symptom is not a malfunction. · WhenconnectingaHDTVdecoderhavingRGBoutputterminals,setCOMPUTERINPUTtoRGBintheSIGNAL menu. · · · · EN-15 Viewing video images (continued) Connecting to video equipment having a HDMI terminal You can project high-quality images by connecting the HDMI 1 or HDMI 2 terminal of this projector to video equipment having a HDMI output terminal. In addition, this projector supports HDCP and is able to receive encrypted digital video data that are output from DVD players. · SelectHDMIastheinputsource. · HDCP(High-*

*bandwidthDigitalContentProtection),developedbyIntelCorporation,isamethodtoencryptdigital video data for the purpose of copy protection. · HDMI(High-DefinitionMultimediaInterface)isfullybackwardcompatiblewithcomputers,displaysandconsumer electronics devices incorporating the DVI standards. · ThisprojectorcanbelinkedwithvideodevicesequippedwithHDMIoutputterminal.However,withsomeofthem, this projector may not display any image or not operate correctly. · Ifthisprojectordoesn'tdisplayanyimageornotoperatecorrectly,seetheoperationmanualofthevideodevice for its connection. · WhenyouusethevideoequipmentotherthanHDMIconformityproduct,theimagemaynotbeprojected properly.*

*· Useofalongcablemaydecreasethequalityofprojectedimages. Connection (for video equipment having an HDMI terminal) ·*

*UseacommerciallyavailableHDMI(withHDMIlogo)cable. · Somecablesmaynotbeconnectedcorrectlydependingonthesizeandshapeoftheirconnectors. · Toconnecttheprojectorandvideoequipmentviaadistributor,useaDeepColorsupporteddistributorcompliant with HDMI1.3 or higher (or a 3D display supported distributor compliant with HDMI1.4 or higher when displaying 3D images.) Audio cable (option) Equipment having an HDMI terminal To audio output terminals To audio input terminals To HDMI terminal HDMI (with HDMI logo) cable (option) To HDMI 1 or HDMI 2 terminal When you connect this projector and a Digital device (such as a DVD player) via the HDMI terminal, black color may appear dark and deep, depending on the type of the connected device. · Thisdependsontheblacklevelsettingoftheconnecteddevice.Therearetwokindsofmethodstodigitally transfer image data, in which different black level settings are employed respectively. Therefore, the specifications of the signals output from DVD players differ, depending on the type of the digital data transfer method they use.*

*· SomeDVDplayersareprovidedwithafunctiontoswitchthemethodstooutputdigitalsignals.WhenyourDVD player is provided with such function, set it as follows. EXPAND or ENHANCED NORMAL · SeetheusersguideofyourDVDplayerfordetails. ·*

*SetHDMIINPUTofADVANCEDMENUintheIMAGEmenudependingonthedevicetobeused. EN-16 Viewing video images (continued) B. Plugging in the power cord · Inordertoensurethesafetyincaseoftroublewiththeprojector,useanelectricaloutlethavinganearthleakage breaker to supply the power to the projector. If you do not have such outlet, ask your dealer to install it. 1. Plug the attached power cord into the power cord inlet of this projector. 2.*

*Plug the other end of the power cord into a power outlet. Earthing terminal 2 1 Power cord (example) · OneofpowercordsfortheU.S.,Europe,U.K. ,Australia,andSouthKoreaisprovidedappropriately. · Thisprojectorusesthepowerplugofthree-pingroundingtype.Donottakeawaythegroundingpinfromthe power plug. If the power plug doesn't fit your wall outlet, ask an electrician to change the wall outlet. · IncasethatthepowercordfortheU.*

*S.isprovidedwiththisprojector,neverconnectthiscordtoanyoutlet or power supply using other voltages or frequencies than rated. If you want to use a power supply using other voltage than rated, prepare an appropriate power cord separately. · Use100-240VAC50/60Hztopreventfireorelectricshock. · Donotplaceanyobjectsonthepowercordordonotplacetheprojectornearheatsourcestopreventdamageto the power cord. If the power cord should be damaged,*

*contact your dealer for replacement because it may cause fire or electric shock. ·*

*Donotmodifyoralterthepowercord.Ifthepowercordismodifiedoraltered,itmaycausefireorelectricshock. Caution: ·*

*Pluginthepowercordfirmly.Whenunplugging,holdandpullthepowerplug,notthepowercord.*

*· Donotpluginoroutthepowercordwithyourhandwet.Itmaycauseelectricshock. ·*

*Donotturnonthepowerbeforeattachingthelens.Thecabinetmaybeexposedtothelightfromthelamp directly and heated to a high temperature, resulting in deformation.*

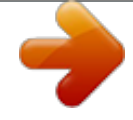

[You're reading an excerpt. Click here to read official MITSUBISHI](http://yourpdfguides.com/dref/4307851) [HC7800 user guide](http://yourpdfguides.com/dref/4307851) <http://yourpdfguides.com/dref/4307851>

 *· Whenyoumovetheprojector,turnoffthepower,unplugthepowercordfromthewalloutlet,andthenremovethe connected cords. Otherwise, the power cord may be damaged, resulting in fire or electric shock. · Ifdustormetallicsubstanceisonoraroundthepinsofthepowerplug,unplugthepowercordandcleanitusing a dry cloth. If you continue to use the projector without cleaning, it may result in fire or electric shock. Clean the power plug periodically at least once a year. · Besuretounplugthepowercordfromthewalloutletiftheprojectorwillnotbeusedforalongperiodoftime.*

*Otherwise, it may cause fire. EN-17 Viewing video images (continued) C. Projecting images Preparation: · Removethelenscap. · Turnonthepoweroftheconnectedvideoequipment. POWER button POWER indicator STATUS indicator t, u buttons ON ( I ) button HDMI 1/2 button COMPONENT button HDMI/COMPUTER button COMPONENT button 1.*

*Confirm the POWER indicator lights-up red. · Iftheprojectorwasturnedoffbeforethelamphadcooleddownsufficiently,thefanmaystartrotatingandthe POWER button may not work after the power cord is plugged. (The STATUS indicator blinks green.) After the fan stops rotating, press the POWER button to turn back on the POWER indicator. 2.*

*Press the POWER button on the projector or ON ( I ) button on the remote control. · Itmaytakeaboutoneminuteforthelamptolightup. · Thelampfailstolightuponrareoccasions.Insuchacase,waitforafewminutesandthentryagain. · Donotcoverthelenswiththelenscapwhilethelampison. · AfterthePOWERbuttonispressed,theimagemayflickerbeforethelampbecomesstable.Thisisnota product malfunction. ·*

*TheSTANDARDlampmodeisactivatedbydefaultwhenevertheprojectoristurnedon.WhentheLOWLAMP MODE has been chosen, the default STANDARD lamp mode is switched to the LOW lamp mode in 1 minute. · TheprojectorstartswarmingupwhenthePOWERbuttonispressed.*

*Duringthewarm-upprocess,images may appear dark and no commands are accepted. ·*

*Byblinkingred,theSTATUSindicatorindicatesthatthelampshouldbereplacedsoon.Replacethelampwhen the STATUS indicator blinks red. (See page 57.) 3. Adjust the focus by turning the focus ring. 4. Select an input source. ·*

*PresstheCOMPONENTorHDMI/COMPUTERbuttonontheprojectorortheCOMPONENTorHDMI1/2 button on the remote control that is corresponding to the terminal in use. · TheinputsourceisswitchedbetweenCOMPUTER,HDMI1andHDMI2everytimeyoupresstheHDMI/ COMPUTER button on the projector.*

*· TheinputsourceisswitchedbetweenHDMI1andHDMI2everytimeyoupresstheHDMI1/2buttononthe remote control. ·*

*Theprojectorautomaticallyselectstheappropriatesignalformat.(Theselectedsignalformatisdisplayedon the INFORMATION menu.) · Youcannotchangetheinputsourcewhilethemenuisbeingdisplayed. ·*

*Thoughitmaytakesometimebeforeanimageisdisplayedonthescreendependingonthetypeoftheinput signal, such symptom is not a malfunction. · Someimagesbecomeeasiertoviewwhenthesettingofaspectratioischanged.(Seepage20.) ·*

*WhenthisprojectorisconnectedwithanHDMIdevicesupportingHDCP,suchasaDVDplayer,imageisnot displayed correctly at the time of switching the input source on rare occasions. In such cases, switch to other input source and then switch back to the HDMI input source. · WhenCOMPONENTischosenasthesource,imagessuppliedfromthecomputermayflicker.*

*Pressthet or u button on the remote control to reduce flicker, if it occurs. (Fine adjustment) 5. Adjust the position of the projector to keep an appropriate projection distance with which images are projected in their specified sizes. 6. Adjust the position of the projector so that the projector and the screen are perpendicular to each other. (See page 10.) · When the projector cannot be positioned perpendicularly to the screen, adjust the projection angle. (See page 12.) 7. Adjust the image size by turning the zoom ring.*

*8. Adjust the vertical position of the displayed image by turning the LENS SHIFT dial. If necessary, adjust the focus and zoom again. EN-18 Viewing video images (continued) To stop projecting: POWER button POWER indicator STATUS indicator STANDBY ( ) button 9. Press the POWER button on the projector or the STANDBY ( ) button on the remote control. · Aconfirmationmessageisdisplayed. ·*

*Tocanceltheprocedure,leavetheprojectorforawhileorpresstheMENUbutton. 10.Press the POWER button on the projector or the STANDBY ( ) button on the remote control again. · Thelampgoesoutandtheprojectorgoesintoastandbymode.*

*Inthisstandbymode,theSTATUSindicator blinks green. 11.Wait about 2 minutes. ·*

*Duringthisperiodof2minutesinthestandbymode,theintakefanandexhaustfanrotatetocoolthelamp. ·*

*Thelampcan'tbelitagainfor1minuteafterturningofftheprojectorforsafetypurpose.*

*Itwilltakeanother1 minute for the STATUS indicator to go out. If you want to turn on the projector again, wait until the indicator goes out, and then press the POWER button. · Theairoutletfansrotatefasterasthetemperaturearoundtheprojectorrises. ·*

*DonotunplugthepowercordwhiletheSTATUSindicatorisblinking.Unpluggingthepowercordimmediately after use may cause a lamp breakdown.*

*· Thoughthefanmakesloudsoundduringcooling,suchsymptomisnotamalfunction. 12.Unplug the power cord from the outlet. · ThePOWERindicatorwillgoout. · Ifthepowercordshouldbeunpluggedaccidentallywhileeithertheairinletfanortheairoutletfansare operating or the lamp is on, allow the projector to cool down for 10 minutes with the power off. To light the lamp again, press the POWER button. If the lamp doesn't light up immediately, repeat pressing the POWER button two or three times. If it should still fail to light up, replace the lamp. · Coverthelenswiththelenscaptoprotectitfromdust. EN-19 Viewing video images (continued) Setting the aspect ratio You can change the aspect ratio of the input video signal (or the ratio of width to height of the image).*

*Change the setting according to the type of the input video signal. : Signal size : Image area Setting 4:3 Aspect ratio changes depending on the input signal. 16:9 Squeezed image is expanded to 16:9. ZOOM1 CinemaScope image is enlarged and displayed together with subtitles. ZOOM2 Vista image is enlarged and displayed together with subtitles. STRETCH Image is enlarged to 16:9 while the center aspect ratio remains unchanged. ANAMORPHIC1 ANAMORPHIC2 This mode is suitable for viewing 2.35:1size images using the anamorphic lens. This mode is suitable for viewing 16:9- or 4:3-size images or images input from personal computers using the anamorphic lens. Original image size 480i, 576i, 480p, 576p 4:3 image (480i, 576i, 480p, 576p, and PC) PC signal Squeezed 4:3 (480i, 576i, 480p, 576p) 4:3 CinemaScope (480i, 576i, 480p, 576p) Sub Title Sub Title Sub Title Sub Title Sub Title Sub Title Sub Title Sub Title 4:3 Vista image (480i, 576i, 480p, 576p) 16:9 image (720p, 1080i, 1080p) 2.*

*35:1 image · Boldframesarerecommendedmodes. · WhenASPECTissettoAUTO,anoptimumaspectratioisautomaticallyselecteddependingontheinputsignal.*

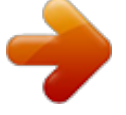

[You're reading an excerpt. Click here to read official MITSUBISHI](http://yourpdfguides.com/dref/4307851) [HC7800 user guide](http://yourpdfguides.com/dref/4307851)

WhenASPECTissettoZOOM1,ZOOM2orANAMORPHIC1,displaypositioncanbechangedwithp or q button on the remote control. OVERSCANintheSIGNALmenuisnotavailableintheSTRETCHmode. · DisplaypatternchangesaccordingtothesettingofSCREENSIZEintheIMAGEmenu. Thetableaboveisinthe case of "16:9." · Thisprojectorisequippedwithafunctiontochangetheaspectratio.Ifyouselectanaspectratiothatis inconsistent with that of the input signal, images around the screen edges may be hidden or deformed. When viewing original video works reflecting the authors' intentions, you are ecommended to keep their aspect ratios unchanged. · Itmaybeaninfringementoftherightsprotectedbythecopyrightlawtoprojectimagescompressedorenlarged by

changing the aspect ratio in public areas, such as inside and outside shops and hotels, for commercial or public viewing purposes. · WhenSCREENSIZEofADVANCEDMENUissettoCINEMASCOPE(2.35:1)intheIMAGEmenu,STRETCH, ANAMORPHIC1 and ANAMORPHIC2 cannot be

selected for ASPECT. EN-20 Viewing video images (continued) How to change the settings: With the remote control: 1. Press the ASPECT button or ANAMO button. · EverytimetheASPECTbuttonispressed, theaspectmodechangesfromAUTOto4:3,16:9,toZOOM1,to ZOOM2, to STRETCH, and back to AUTO. · EverytimetheANAMObuttonispressed,theaspectmodechangesfromANAMORPHIC1toANAMORPHIC2 and back to ANAMORPHIC1. Somemodesarenotavailablewithcertainsignals. With the FEATURE menu: (See page 29 for menu setting.) 1. Display the FEATURE menu.

2. Select ASPECT by pressing the p or a button, 3. Select your desired aspect ratio by pressing the t or u button. To cancel the menu: 4. Press the MENU button. opt. FEATURE ASPECT PASSWORD FUNCTION MENU POSITION MENU DIMMER AUTO DISPLAY INPUT 1. OFF CINEMA MODE AUTO Important: AUTO REMOTE POSITION · Whena4:3or2.35:1(CinemaScope)imageiskeptdisplayedforalongtimebeforedisplaying16:9image,the AË English LANGUAGE afterimages of the black bars may appear on the 16:9 image screen.

RESET ALL OK EN-21 Viewing computer images A. Connecting the projector to a computer Preparation:

Makesurethatthepoweroftheprojectorandthatofthecomputerareturnedoff.

Whenconnectingtheprojectortoadesktopcomputer,disconnectthecomputercablesthatareconnectedtothe monitor. 1. Connect one end of the supplied computer cable to the COMPUTER/COMPONENT VIDEO IN terminal of the projector.

To COMPUTER/COMPONENT VIDEO IN 2. Connect the other end of the computer cable to the terminal monitor port of the computer. 2 1 Computer cable To monitor port · Additionaldevices, suchasaconversionconnectorandan analog RGB output adapter, are required depending on the type of the computer to be connected. · Whenviewingimagessuppliedfromananalog-connected computer, press the COMPUTER button on the remote control. · Turnonthepoweroftheprojectorbeforethatofthecomputer.

 $\cdot$ Additionaldevices, suchasaconversionconnectorandananalogRGBoutputadapter, are requireddepending on the type of the computer to be connected.  $\cdot$ Useofalongcablemaydecreasethequalityofprojectedimages. Alsoreadtheinstructionmanualoftheequipmenttobeconnected.

Imagesmaynotbeprojectedcorrectly,dependingonthetypeofthecomputerconnected. Contactyourdealerfordetailsofconnection. About DDC The COMPUTER/COMPONENT VIDEO IN terminal of this projector complies with the DDC1/2B standard and the HDMI 1 and HDMI 2 terminals comply with the DDC2B standard. When a computer supporting this standard is connected to this terminal, the computer will automatically load the information from this projector and prepare for output of appropriate images.  $\cdot$ 

Afterconnectingacomputersupportingthisstandardtothisterminal, plugthepowercordoftheprojectorinthe wall outlet first, and then boot up the computer. B. Plugging the power cord Plug the power cord in the same way as described in "Viewing video images.

" (See page 17.) EN-22 Viewing computer images (continued) C. Projecting images Preparation: · Removethelenscap. ·

Turnonthepoweroftheconnectedcomputer. POWER button POWER indicator STATUS indicator t, u buttons ON (1) button COMPUTER button HDMI/COMPUTER button 1. Confirm the POWER indicator lights-up red. .

Iftheprojectorwasturnedoffbeforethelamphadcooleddownsufficiently,thefanmaystartrotatingandthe POWER button may not work after the power cord is plugged. (The STATUS indicator blinks green.) After the fan stops rotating, press the POWER button to turn back on the POWER indicator. 2.

Press the POWER button on the projector or  $ON(1)$  button on the remote control. · Itmaytakeaboutoneminuteforthelamptolightup.

Thelampfailstolightuponrareoccasions.Insuchacase,waitforafewminutesandthentryagain. Donotcoverthelenswiththelenscapwhilethelampison. · AfterthePOWERbuttonispressed, the imagemayflickerbefore the lampbecomes stable. This isnota product malfunction.

TheSTANDARDlampmodeisactivatedbydefaultwhenevertheprojectoristurnedon.WhentheLOWLAMP MODE has been chosen, the default STANDARD lamp mode is switched to the LOW lamp mode in 1 minute. · TheprojectorstartswarmingupwhenthePOWERbuttonispressed.

Duringthewarm-upprocess, images may appear dark and no commands are accepted.

Byblinkingred, the STATUS indicatorindicates that the lampshould be replaceds oon. Replace the lampwhen the STATUS indicator blinks red. (See page 57.) 3. Adjust the focus by turning the focus ring. 4. Select an input source.

PresstheHDMI/COMPUTERbuttonontheproiectorortheCOMPUTERbuttonontheremotecontroltoselect COMPUTER.

TheinputsourceisswitchedbetweenCOMPUTER,HDMI1andHDMI2everytimeyoupresstheHDMI/COMPUTER button on the projector.

· Thoughitmaytakesometimebeforeanimageisdisplayedonthescreendependingonthetypeoftheinput signal, such symptom is not a malfunction. Imagesmaynotbeprojectedinthecorrectposition,dependingonthetypeoftheinputsignal.Insuchacase, press the AUTO POSITION button. (See page 24.) -

Theprojectorautomaticallyselectstheappropriatesignalformat.(Theselectedsignalformatisdisplayedon the INFORMATION menu.) · Youcannotchangetheinputsourcewhilethemenuisbeingdisplayed.

WhenCOMPUTERischosenasthesource, imagessuppliedfromthecomputermayflicker. Pressthet or u button on the remote control to reduce flicker, if it occurs. (Fine adjustment)  $5$ .

Adjust the position of the projector to keep an appropriate projection distance with which images are projected in their specified sizes. 6. Adjust the position of the projector so that the projector and the screen are perpendicular to each other. (See page 10.) When the projector cannot be positioned perpendicularly to the screen, adjust the projection angle.

(See page 12.) 7. Adjust the image size by turning the zoom ring. 8. Adjust the vertical position of the displayed image by turning the LENS SHIFT dial. If necessary, adjust the focus and zoom again. EN-23 Viewing computer images (continued) To stop projecting: 9. Press the POWER button on the projector or the  $STANDBY$  ( ) button on the remote control.

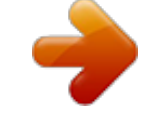

You're reading an excerpt. Click here to read official MITSUBISHI HC7800 user guide

 *· Aconfirmationmessageisdisplayed. · Tocanceltheprocedure,leavetheprojectorforawhileorpresstheMENUbutton. 10.Press the POWER button on the projector or the STANDBY ( ) button on the remote control again. ·*

*Thelampgoesoutandtheprojectorgoesintoastandbymode.Inthisstandbymode,theSTATUSindicator blinks green. 11.*

*Wait about 2 minutes. · Duringthisperiodof2minutesinthestandbymode,theintakefanandexhaustfanrotatetocoolthelamp. ·*

*Thelampcan'tbelitagainfor1minuteafterturningofftheprojectorforsafetypurpose.Itwilltakeanother1 minute for the STATUS indicator to go out. If you want to turn on the projector again, wait until the indicator goes out, and then press the POWER button. ·*

*Theairoutletfansrotatefasterasthetemperaturearoundtheprojectorrises. ·*

*DonotunplugthepowercordwhiletheSTATUSindicatorisblinking.Unpluggingthepowercordimmediately after use may cause a lamp breakdown. ·*

*Thoughthefanmakesloudsoundsduringcooling,suchsymptomisnotamalfunction. 12.*

*Unplug the power cord from the outlet. · ThePOWERindicatorwillgoout. ·*

*Ifthepowercordshouldbeunpluggedaccidentallywhileeithertheairinletfanortheairoutletfansare operating or the lamp is on, allow the projector to cool down for 10 minutes with the power off. To light the lamp again, press the POWER button. If the lamp doesn't light up immediately, repeat pressing the POWER button two or three times.*

*If it should still fail to light up, replace the lamp. · Coverthelenswiththelenscaptoprotectitfromdust. AUTO POSITION button When the image supplied from the computer is displaced, carry out the following procedure. 1. Display a bright image (such as a full-screen display of the Recycle Bin window).*

*2. When the screen saver has been enabled, disable it. 3. Press the AUTO POSITION button. The projector automatically makes optimum positional settings for the input signal. · IftheimageisnotprojectedinthecorrectpositionevenafteryoupresstheAUTOPOSITIONbuttonseveral times, change the settings in the SIGNAL menu to put the image in the correct position. (See page 34.) · Whenyoucarryoutthisprocedurewithadarkimage,theimagemaybedisplaced. When connecting to a notebook computer: When the projector is connected to a notebook computer, images may not be projected in some cases. In such cases, set the computer so that it can output signals externally.*

*The setting procedure varies depending on the type of the computer. See the instruction manual of your computer. Example of the setting procedure for external output Press the [Fn] key and any of the keys [F1] to [F12] at the same time. (The key to be pressed depends on the type of the computer you use.) Setting of the resolution If the resolution of the computer doesn't match with that of the projector, projected images may be obscured. Ensure that their resolutions are the same (see page 59). For the method to change the output resolution of the computer, contact the manufacturer of the computer. EN-24 Viewing 3D images With the separately sold 3D glasses (EY-3DGS-78U), you can enjoy viewing 3D images on this projector. To view 3D images, install the supplied 3D emitter. Important: · Donotputanyobjectwhichobstructsthe communication between the 3D emitter and the 3D glasses.*

*· Donotplacethe3Demitterneartheremotecontrol sensor of other devices. · Thetransmissiondistanceisdecreasedwhenthe infra-red signal from the 3D emitter is transmitted to the 3D glasses by reflecting on the screen. In addition, the transmission distance in such case varies depending on the characteristics of the screen. Installing the 3D emitter 1. Unplug the power cord of the projector.*

*2. Place the supplied non-slip sheet on the bottom of the 3D emitter. Non-slip sheet 3D emitter 3. Connect the 3D emitter terminal on the 3D emitter to the 3D SYNC terminal on the projector using the supplied mini DIN 5-pin cable. To 3D emitter terminal To 3D SYNC terminal Mini DIN 5-pin cable 4. Plug the power cord of the projector into the wall outlet and turn on the power. · Theindicatoronthe3Demitterwilllightgreen and the 3D emitter will be ready*

*to communicate with the 3D glasses. 5. Adjust the position and angle of the 3D emitter so that the 3D glasses can receive the infra-red signal. · Thetravelingdistanceoftheinfra-redsignal from the 3D emitter is about 10 m in straight line from the front of the infra-red transmission part. · Youcanadjusttheangleoftheinfra-red transmission part as shown below. Loosen the knob to adjust the angle and after finishing the adjustment, tighten the knob. Infra-red transmission part Knob · Securethe3Demitterusingthesupplied3D emitter securing screws as necessary. EN-25 Viewing 3D images (continued) 3D images viewing This projector is able to display the following 3D display supporting broadcasts and signals as stereoscopic images. (As of*

*January, 2011) · 3Dimagesinputfromtherecorder/player supporting 3D display.*

*(Side by side, top and bottom, and frame packing) · 3Dimagesbythedigitalterrestrialbroadcasting and BS digital broadcasting. (Side by side) (For viewing 3D images with CATV (cable television), please consult CATV broadcasters or CATV providers.) (For details about the supported 3D image signal formats, see "3D supported signals" on page 59.) This projector is also able to display 3D images converted from 2D images. 3. Press the p or q button to select the desired item and press the t or u button to select the desired option. 3D MODE If 3D images aren't displayed properly with AUTO selected, select the video format (FRAME PACKING, SIDE BY SIDE, or TOP AND BOTTOM) suitable for the 3D image being displayed. Alternatively, you can select the video format using the 3D MODE button on the remote control. 3D SYNC. If you feel uncomfortable while viewing 3D images, the right-left synchronization between the 3D image and the 3D glasses (LCD shutter) may be lost.*

*In such a case, set 3D SYNC. to REVERSE. To view 3D images: Preparation: opt. · Pleasereadthe3Dglassesusermanualcarefully before viewing the 3D images. IMAGE · Switchingthe3Dmode(suchas3Dsettingsystem) PICTURE MODE CINEMA of the recorder/player may be required when GAMMA MODE CINEMA projecting 3D images from the recorder/player 0 supporting CONTRAST 3D display.*

*Read the user manual of the recorder/player for details. BRIGHTNESS 0 MEDIUM COLOR TEMP. 1. Project a 3D image on the screen. COLOR 0 2. Display the IMAGE menu. 0 TINT (See page 29 for menu setting.) SHARPNESS 0 3. Select 3D by pressing the p or q button. BrilliantColorTM 3D ADVANCED MENU ON OFF OK To convert 2D images to 3D images: 1. Project a 2D image. 2. Perform steps 2 to 4 in the section "To view 3D images." 3. Press the ENTER button.*

*· The3Dmenuwillappear. 4. Select 3D MODE by pressing the p or q button. 3D 3D MODE 3D SYNC. AUTO NORMAL 2D-3D 5. Set 3D MODE to AUTO by pressing the t or u ON CONVERSION button. 5 3D DEPTH 3D 6. Select 2D-3D CONVERSION by pressing the p or 3D MODE AUTO q button.*

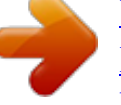

[You're reading an excerpt. Click here to read official MITSUBISHI](http://yourpdfguides.com/dref/4307851) [HC7800 user guide](http://yourpdfguides.com/dref/4307851)

## *3D SYNC. NORMAL ON 5 2D-3D CONVERSION 3D DEPTH 4.*

*Set 3D to ON by pressing the t or u button. · Theprojectorwillbereadytodisplay3D images. 5. Turn the power switch on the 3D glasses to ON. 6. Wear the 3D glasses. · Nowyouarereadytoview3Dimages. To change the 3D viewing mode: When 3D images aren't displayed properly, change the following setting using the menu. (See page 29 for menu setting.) 1.*

*Display the IMAGE menu and set the 3D option to ON . 2. Press the ENTER button. · The3Dmenuwillappear. 3D 3D MODE 3D SYNC. 2D-3D CONVERSION 3D DEPTH AUTO NORMAL ON 5 7. Set 2D-3D CONVERSION to ON by pressing the t or u button. · Now2Dimagesareconvertedinto3Dimages. 3D 8. Turn the power switch on the 3D glasses to ON and 3D MODE AUTO wear the 3D glasses.*

*3D SYNC. NORMAL 9. Select 3D DEPTH by pressing the p or q button. 2D-3D CONVERSION ON 5 3D DEPTH 10.Adjust the depth of the converted 3D images by pressing the t or u button. · Youcanselectthedepthfrom10levels(1to 10). As the level increases, the appearance of depth is enhanced. · 3Dimagesconvertedfrom2Dimagesappear blurred due to conversion. · Tofinishtheconversionto3Dimages,set2D3D CONVERSION back to OFF. EN-26 Viewing 3D images (continued) Important: · Iftheviewingdistanceisnearerthanthe recommended distance, it will cause physical discomfort and eye fatigue. · The3Dglassesmaynotworkproperlywhenitis used too far from the screen. · Watchthecontentsinfrontofthescreen,notatbig angle. If you are viewing the screen at big angle, you may not be able to view 3D contents correctly. · Therearepersonaldifferencesinviewingthe3D images. For persons with myopia, hypermetropia, astigmatism or left and right sights, please wear glasses to correct them then wear the 3D glasses.*

*· Thepictureseemsmisplacedatthestartof projecting the 3D images, however, this is not a malfunction. · When3DintheIMAGEmenuissettoOFF,3D images are not displayed properly. · While side-by-side or top-and-bottom 3D images are displayed, the aspect ratio setting is fixed to 16:9. Whenyoudisplayamenuordialogwhileviewing side-by-side or top-and-bottom 3D images, they are displayed in the 2D mode temporarily. When the menu or*

*dialog disappears, they are displayed in the 3D mode again.*

*· Thekeystonesettingisinvalid(restoredtothe default setting) while you are watching the 3D images. The setting can not be changed. · Whenconnectingtheprojectorandaplayersuch as BD player through a HDMI signal distributor or AV amplifier via HDMI cable, make sure to use the HDMI signal distributor or AV amplifier supporting HDMI 1.4 (3D). · Thisprojectorcontrolstheopen/closetimingof the 3D glasses lenses (liquid crystal shutter) by using the infra-red signals received from the 3D emitter. Therefore, in rare cases, a remote control of other devices such as an air conditioner or lighting apparatus which uses the infra-red signals may not operate properly (while you are watching the 3D images). However, it is not a malfunction. Caution: Notes on danger to public health during watching 3D image · Stopviewingthe3Dimageimmediatelyifyoufeel tired, discomfort, or any other abnormality. It may cause you to feel unwell if continuing to watch the 3D image in such cases. Please take the necessary rest, do not continue watch the 3D image for a long time.*

*Stop using the 3D glasses if you can clearly see double images when viewing 3D content. Prolonged use may cause eyesight fatigue. ·*

*Thefollowingpeopleneedtorefrainfromuseas with 2D image. · aphotosensitivepatient · apatientwithheartdisease · apersoninpoorphysicalcondition · asleepyperson · averytiredperson · adrunkperson · children · Whenwatching3Dmovies,takeanappropriate break after watching a movie. When watching 3D content on interactive devices such as 3D games or computers, take an appropriate break every 30-60 minutes. Prolonged use may cause eyesight fatigue. · Whenyoufeeluncomfortable,stopviewing 3D images and playing 3D games until you are restored. If necessary, consult a doctor. Also, stop driving a car until you are restored (for about 2 hours). The period to restore varies with the individual.*

*· Asaguide,3Dglassesshouldnotbeusedby children younger than 5 - 6 years old. As it is difficult to judge younger children's reactions to fatigue or discomfort, their physical condition may deteriorate suddenly. When this product is being used by a child, the parent or guardian should check to ensure that the child's eyes are not becoming tired. · Whenviewingthepicturesthatrolloverand shake or many dynamic pictures, if you feel uncomfortable, please look at another place. · Whenviewingcontentswithmovementssuchas rotation, or horizontal or vertical oscillation, you may feel as if you are actually moving.*

*If such a feeling results in discomfort, look away from the screen. · Whenusingthe3Dglasses,becarefulnottostrike the screen or other people by mistake. As the images are in 3D, you may mistake the distance from the screen, causing to strike the screen which may result in injury. When using the 3D glasses, do not place breakable objects near the glasses. You may move by mistaking the 3D objects you are viewing as the real objects, causing damages to surrounding objects that may lead to injury.*

*· Whenusingthe3Dglasses,makesureyoureyes are on an approximate horizontal level. If you suffer from myopia (short sightedness), hyperopia (farsightedness), astigmatism, or have eyesight differences between the left and right eyes, please use corrective glasses or other such methods to correct your eyesight before putting on the 3D glasses. · Whenyouviewthe3Dimages,keepadistance from the screen of about three times the effective height of the screen. EN-27 Menu operation You can make various settings using the displayed menus. IMAGE PICTURE MODE GAMMA MODE CONTRAST BRIGHTNESS COLOR TEMP. CINEMA, VIDEO, 3D, ISF(DAY), ISF(NIGHT), AV MEMORY1 , AV MEMORY2 , AV MEMORY3 CINEMA, 2.0, 2.1(VIDEO), 2.2, 3D, 2.4 USER1 , USER2 ±30 ±30 HIGH BRIGHTNESS, COOL, MEDIUM, WARM, 3D USER REFERENCE ADJUST MODE 2%,4%,6%,10%,15%,20%, 25%,30%,40%,50%,70%,90% REFERENCE CONTRAST R CONTRAST G CONTRAST B BRIGHTNESS R BRIGHTNESS G BRIGHTNESS B 2.*

*0, 2.1(VIDEO), 2.2, 3D, 2.4 ALL, RED, GREEN, BLUE ±99(R)±99(G)±99(B) COOL, MEDIUM, WARM ±60 ±60 ±60 ±60 ±60 ±60 COLOR TINT SHARPNESS \*1 BrilliantColorTM 3D ADVANCED MENU ±10 ±10 ±5 ON, OFF ON OFF OK 3D MODE 3D SYNC. 2D-3D CONVERSION 3D DEPTH SCREEN SIZE VERTICAL LOCATION FRAME RATE CONVERSION F.R.C. LEVEL AUTO IRIS NOISE REDUCTION \*6 \*1 CTI HDMI INPUT \*1 SETUP COLOR MANAGEMENT COLOR SPACE AUTO, FRAME PACKING, SIDE BY SIDE, TOP AND BOTTOM NORMAL, REVERSE ON, OFF 1 - 10 16:9, CINEMA SCOPE (2.35:1) ±26 OFF, TRUE FILM, TRUE VIDEO 1-5 OFF, AUTO 1, AUTO 2, AUTO 3 ON, OFF 0-5 AUTO, ENHANCED, NORMAL, SUPERWHITE \*7 AUTO, OFF,3.*

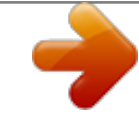

[You're reading an excerpt. Click here to read official MITSUBISHI](http://yourpdfguides.com/dref/4307851) [HC7800 user guide](http://yourpdfguides.com/dref/4307851)

*75%,7.*

*5% ON OFF WIDE, NORMAL RED, YELLOW, GREEN, CYAN, BLUE, MAGENTA -49 - 50 ±50 ±50 RIGHT UP, LEFT DOWN FULL COLOR, MONO COLOR OK INSTALLATION KEYSTONE LAMP MODE STANDBY MODE AUTO POWER ON AUTO POWER OFF SPLASH SCREEN BACK COLOR IMAGE REVERSE TRIGGER1(POWER) TRIGGER2(ANAMO) TEST PATTERN ASPECT PASSWORD FUNCTION MENU POSITION MENU DIMMER CINEMA MODE \*2 REMOTE POSITION LANGUAGE RESET ALL HORIZ. POSITION \*4 VERT. POSITION \*4 FINE SYNC. \*4 TRACKING \*1 \*4 COMPUTER INPUT OVER SCAN HOLD \*4 USER ±15 STANDARD, LOW STANDARD, LOW ON, OFF OFF, 5 min, 10 min, 15 min, 30 min, 60 min ON, OFF BLUE, BLACK OFF, MIRROR, INVERT, MIRROR INVERT ON, OFF ON, OFF CROSS HATCH , WHITE , BLACK COLOR GAIN SATURATION HUE POSITION FULL/MONO RESET FEATURE AUTO, 4:3, 16:9, ZOOM1, ZOOM2, STRETCH, ANAMORPHIC1, ANAMORPHIC2 \*3 LOCK OK DISPLAY INPUT , MENU ACCESS UNLOCK OK 1 (Upper left), 2 (Lower right) ON, OFF AUTO, VIDEO, FILM AUTO, FRONT, REAR , English, Español, Deutsch, Français, Italiano, , , , Português OK 0 - 999 \*3 0 - 999 \*3 0 - 31 0 - 9999 \*3 AUTO, RGB, YCBCR/YPBPR 100-90% \*3 ON BEGIN END OFF OK xxxxx.. ., SET OK OK ON , OFF OK DHCP IP ADDRESS SUBNET MASK DEFAULT GATEWAY MAC ADDRESS CLAMP POSITION \*4 CLAMP WIDTH \*4 VERT. SYNC. \*4 \*5 LPF SHUTTER(U) SHUTTER(L) SHUTTER(LS) SHUTTER(RS) 1 - 255 1 - 63 AUTO, OFF ON, OFF 0 - 32 0 - 32 0 - 95 0 - 95 \*3 \*3 SIGNAL 0 - 99 0 - 99 ON , OFF xxx. xxx.*

*xxx. xxx, SET xxx. xxx. xxx. xxx, SET xxx. xxx. xxx. xxx, SET xx-xx-xx-xx-xx-xx NETWORK PROJECTOR NAME NETWORK PASSWORD IP CONFIG PJLink CERTIFICATION NETWORK RESET LAMP TIME (LOW) INPUT RESOLUTION VERTICAL FREQUENCY HORIZONTAL FREQUENCY SYNC. TYPE \*4 INFORMATION \*1: Not available with certain signals. \*2: Available only when the input signal is TV50, TV60, 480i, 576i or 1080i.*

*\*3: Setting range differs depending on the input signals. \*4: Not available when the input signal is from the HDMI 1 or HDMI 2 terminal. \*5: Available only when the input signal is 480i, 480p, 576i, or 576p. \*6: Available only when the input signal is 480i, 480p, 576i, 576p, TV60 or TV50. \*7: Available only when RGB output is selected on the output device side. EN-28 Menu operation (continued) How to set the menus 1. Press the MENU button. ·*

*Themenuselectionbarisdisplayed. Selectable menus are displayed by icons. (The menu icon being selected is displayed on a blue background.*

*) opt. 5. Set the selected item by pressing the t or u button. opt. IMAGE PICTURE MODE GAMMA MODE AV MEMORY1 CINEMA 2 0 CONTRAST BRIGHTNESS COLOR TEMP.*

*IMAGE MEDIUM 0 0 0 COLOR The name of the menu being selected is displayed. TINT SHARPNESS 2. Press the t or u button to select a menu to use. 3. Press the ENTER button (or q button).*

*· Theselectedmenuisdisplayed. The item being selected is displayed in red letters. opt. BrilliantColorTM 3D ADVANCED MENU ON OFF OK 6. To cancel the menu, press the MENU button several times. Important: · When an item marked with " " is selected, pressing the ENTER button makes its value effective or displays another screen for further setting. · When the MENU button doesn't function, unplug the power cord from the wall outlet. Wait about 10 minutes, plug the power cord in, and try again. · The menus and screens shown in this manual may be different from those of the actual projector. IMAGE PICTURE MODE GAMMA MODE CONTRAST BRIGHTNESS COLOR TEMP.*

*AV MEMORY1 CINEMA 0 0 MEDIUM 0 0 0 COLOR TINT SHARPNESS BrilliantColorTM 3D ADVANCED MENU ON OFF OK 4. Press the p or q button to select an item to adjust. opt. IMAGE PICTURE MODE GAMMA MODE AV MEMORY1 CINEMA 0 0 CONTRAST BRIGHTNESS COLOR TEMP. MEDIUM 0 0 0 COLOR TINT SHARPNESS BrilliantColorTM 3D ADVANCED MENU ON OFF OK EN-29 Menu operation (continued) Menu items IMAGE menu opt. opt. Set the following items provided in the respective menus. IMAGE PICTURE MODE GAMMA MODE CONTRAST BRIGHTNESS COLOR TEMP. COLOR TINT SHARPNESS BrilliantColorTM 3D ADVANCED MENU AV MEMORY1 CINEMA 0 0 MEDIUM 0 0 0 ON OFF OK IMAGE ADVANCED MENU SCREEN SIZE VERTICAL LOCATION FRAME RATE CONVERSION F.R.*

*C. LEVEL AUTO IRIS NOISE REDUCTION 16 : 9 0 TRUE FILM 2 AUTO 1 OFF 0 AUTO AUTO OFF WIDE CTI HDMI INPUT SETUP COLOR MANAGEMENT COLOR SPACE ITEM PICTURE MODE SETTING CINEMA VIDEO 3D ISF(DAY) / ISF(NIGHT) AV MEMORY1 AV MEMORY2 AV MEMORY3 CINEMA 2.0 2.1(VIDEO) 2.2 3D 2.*

*4 USER1 / USER2 ±30 ±30 6 options ±10 ±10 ±5 ON / OFF ON OFF FUNCTION Mode for watching movies in dim lighting as in a theater. Standard mode suitable for watching video images, etc. Mode for watching 3D movies. Select this when watching images using the ISF (day) or ISF (night) picture quality settings. Save the customized picture quality settings in the IMAGE menu to these options.*

*(See page 36.) You can adjust and save the settings of the items marked with "\*" in the IMAGE menu and LAMP MODE in the INSTALLATION menu. Mode for displaying even dark areas in the image clearly, suitable for watching movies. Bright mode suitable for watching sports images, etc. Standard mode suitable for video images, etc. Standard mode suitable for film materials. Brightest mode for watching 3D movies. Mode suitable for watching crisp and sharp images. Mode to customize the gamma curve. (See page 39.*

*) Use to adjust the contrast of the projected image. (See page 37.) Use to adjust the brightness of the projected image. (See page 37.) Use to adjust the color temperature. (See page 38.) Use to adjust the color thickness of the projected image. (See page 37.) Use to adjust the color tint of the projected image. (See page 37.*

*) Use to adjust the sharpness of the projected image. (See page 37.) Use to select whether or not to enable the BrilliantColorTM. Select this when watching 3D images. Press the ENTER button to configure the settings for 3D display.*

*Select this when not watching 3D images. / / GAMMA MODE\* CONTRAST\* BRIGHTNESS\* COLOR TEMP.\* COLOR\* TINT\* SHARPNESS\* BrilliantColorTM\* 3D · You can select the ISF-related settings only when they are already adjusted. @@Select according to the screen size. Use to adjust the position (height) of the projected image.*

*@@@@@@@@@@Select the operation mode of the auto iris. @@Use to correct smeared color boundaries. The proper setting is automatically selected for HDMI input signal. @@@@@@@@LEVEL\* AUTO IRIS\* NOISE REDUCTION\* 1-5 4 options ON / OFF 0-5 AUTO ENHANCED NORMAL SUPERWHITE CTI\* HDMI INPUT\* SETUP\* AUTO OFF 3.75%/7.5% Select AUTO for normal use. When LANGUAGE is not set to and 480i, 480p or TV60 signal is input, the SETUP changes to7.5%automatically. Select to make black lighter. Select to make black intense.*

*· When7.5%ischosen,thebrightnessisdecreasedbythesetup cancel function for the U.S. @@@@@@Select this option when you want to view images in a welllit room. Select to moderate the intensity of the lamp. @@@@@@@@@@Choose ON when using the projector mounted on the ceiling. · The projector is in the stand-by mode when the lamp is off. Use the remote control to turn on the lamp.*

> [You're reading an excerpt. Click here to read official MITSUBISHI](http://yourpdfguides.com/dref/4307851) [HC7800 user guide](http://yourpdfguides.com/dref/4307851)

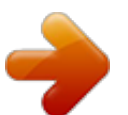

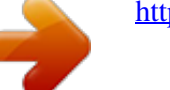